# Group-work tables – TS5 & TS6

Instructions are displayed on your table's screen, unless the lecturer has taken control of the display. Below is an example from the red table, in TS5.

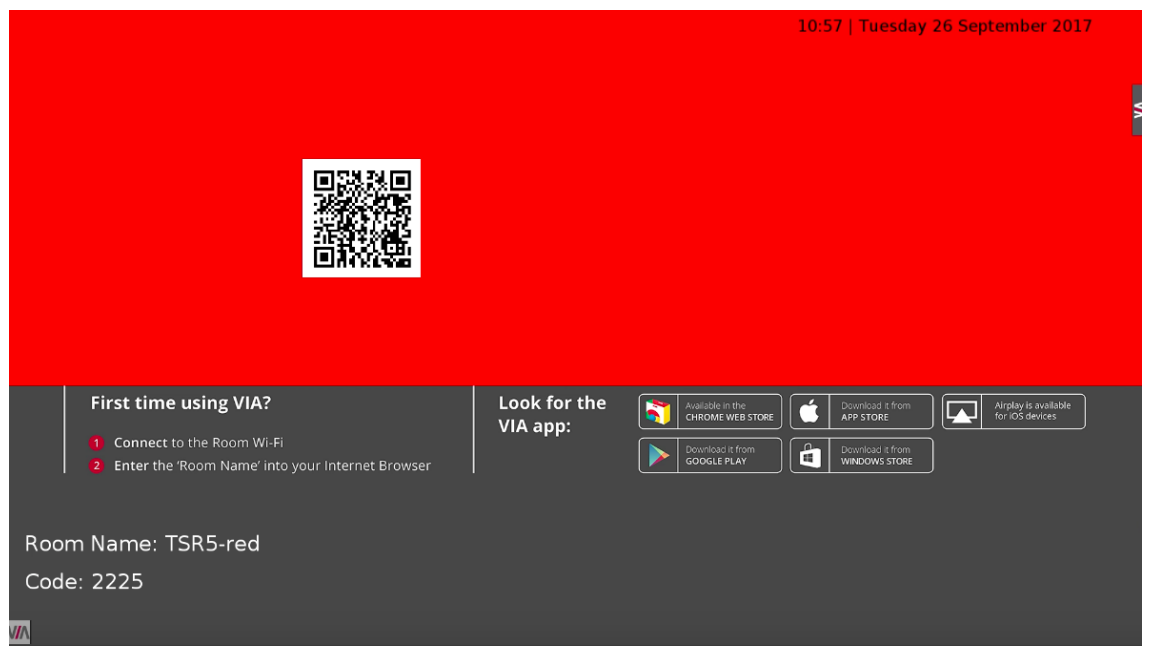

# 1. Connecting

# Connecting with a laptop

- The VIA app can be downloaded and used without being installed.
- In a web browser, visit (e.g.) [http://TSR5-red.kent.ac.uk/](http://tsr5-red.kent.ac.uk/) and click Run VIA. That will download a file; run that file to open the VIA app.

Login to the table using the name (you find the name on the instruction sheet on the table, e.g. TSR5-red – not case sensitive). The code will appear on screen (unless the lecturer has control of all screens).

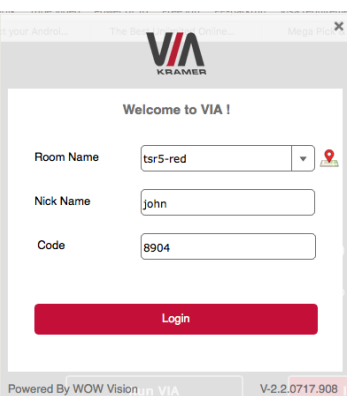

## Connecting with an iOS device

- Search the App store for 'VIA App' and download.
- Open the app.
- In the room name box, enter the name of the table (e.g. TSR5-red) and a nickname. You will be asked for the code – displayed on screen unless the lecturer has control.

## Connecting with an android device

- Search the Play store for 'VIA App' and download.
- Open the app.
- In the room name box, enter the name of the table (e.g. TSR5-red) and a nickname. You will be asked for the code – displayed on screen unless the lecturer has control.

# 2. Usage - all devices

Once connected:

# Showing your device on the group screen

- To display your device on the screen, press **present** (1).
- **•** Press stop presenting (3) to remove your device from the screen. (On Android or iOS 11, press the home button and choose any other app to display that app on the screen).

# Using the features

Choose **features** (2) to enable you to collaborate. **Features** will include the following:

# Chat

 To communicate privately with your group peers, you can use **Features-Chat.** This will allow you to select one or more participants and start a private chat with them.

## Files and File transfer

 To share a file with your group peer(s), use **Features-File transfer or Files**. File transfer allows you to share a file for everyone connected to your table to download.

## Multimedia

 The **Multimedia** feature allows you to stream a video you have on your device or one from YouTube. Select **Features** and then **Multimedia**. Select to either open a video file you have stored on your device, or paste in a YouTube URL.

## View the main display

 The **View Main Display** feature allows you to watch what is currently showed on the main group screen on your device. Select **Features** and then **View Main Display**. This will replicate what is currently being displayed on the main group screen on your local device.

# Usage – iOS devices

## Mirroring your iOS device

You can mirror your iPad or iPhone screen

- Search the app store for the 'VIA Reveal' App
- Open the app
- In the room name, enter the name of the table, e.g. TSR5-red
- When the app finds the table swipe up twice from the bottom of your screen to open the Control Center
- Tap on Screen Mirroring

# 3. Disconnecting – all devices

- On a laptop, close the app.
- On iOS, press logout in the app.
- On android, click the X at the top.

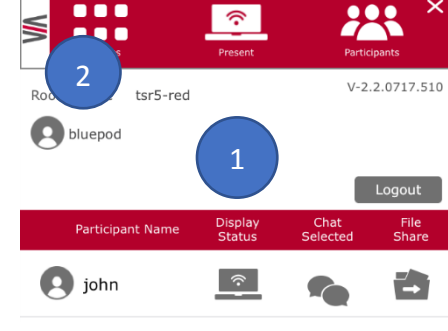

10:21

iPod 令

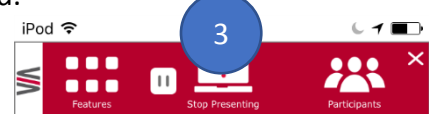

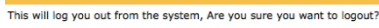